# *How Speedy's System Works*

## **1. Click on the following link:**

- a. **<http://sds.sinesoftware.com/Login.aspx>**
	- *a.i. Use Google Chrome or Firefox web browser*
- **b. Log in using your ID**
- **c. Enter your Password (password will be assigned by the system administrator)**

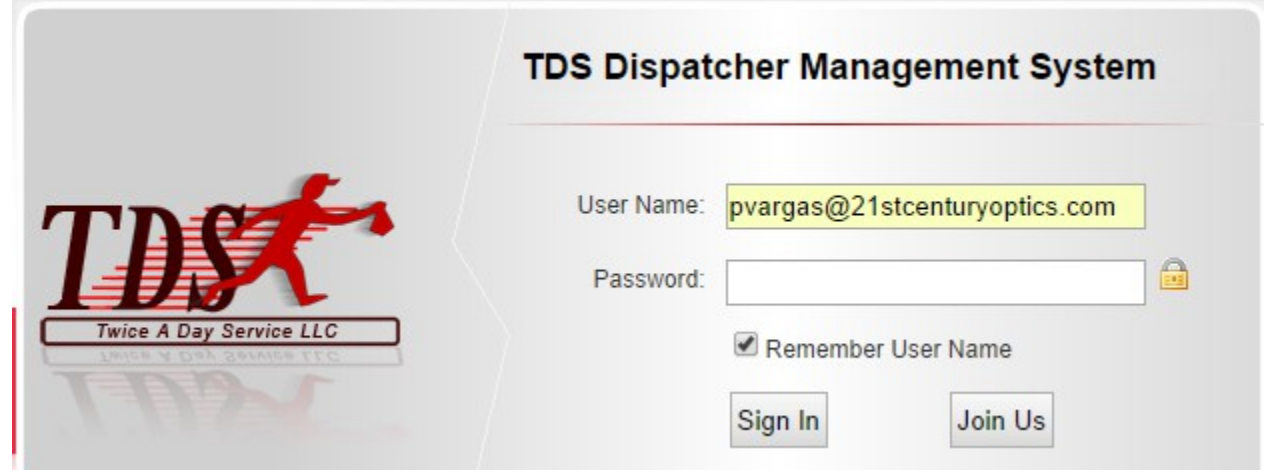

## *How to arrange a Pick-up for a customer*

**1. Under the Order Management section, click on Pickup entry.**

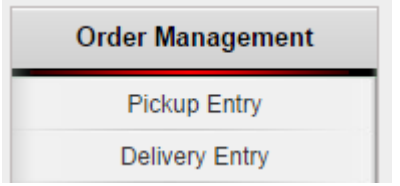

**2. Enter address of the pickup location (Once you begin typing a list will appear of similar addresses, you may choose from the list or free text the address).**

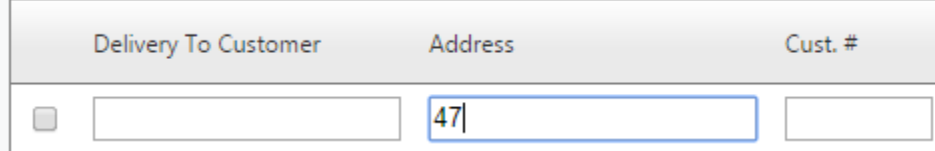

### **3. Once the address has been selected the obligatory fields will be filled in automatically.**

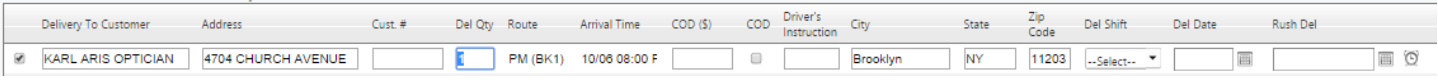

### **4. REGULAR PICK UP-**

## **a. Click on the calendar icon to select date.**

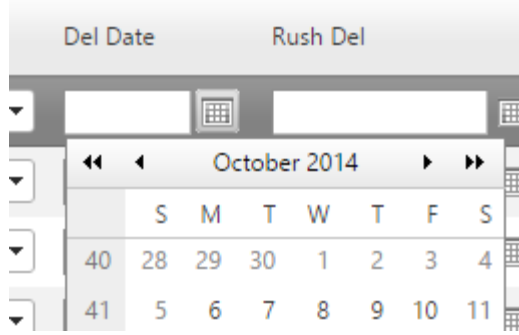

### **5. RUSH PICK UP-**

- **a. Click on the alarm clock icon to select desired time.**
- **b. Click on the calendar icon to select date.**

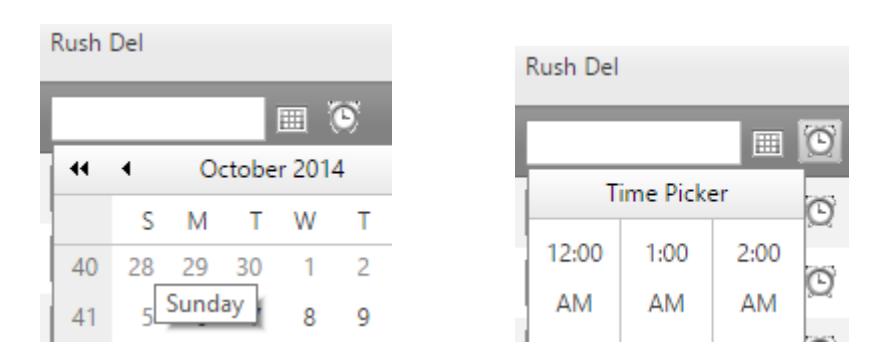

### **6. Place order**

**a. Once you have selected:** 

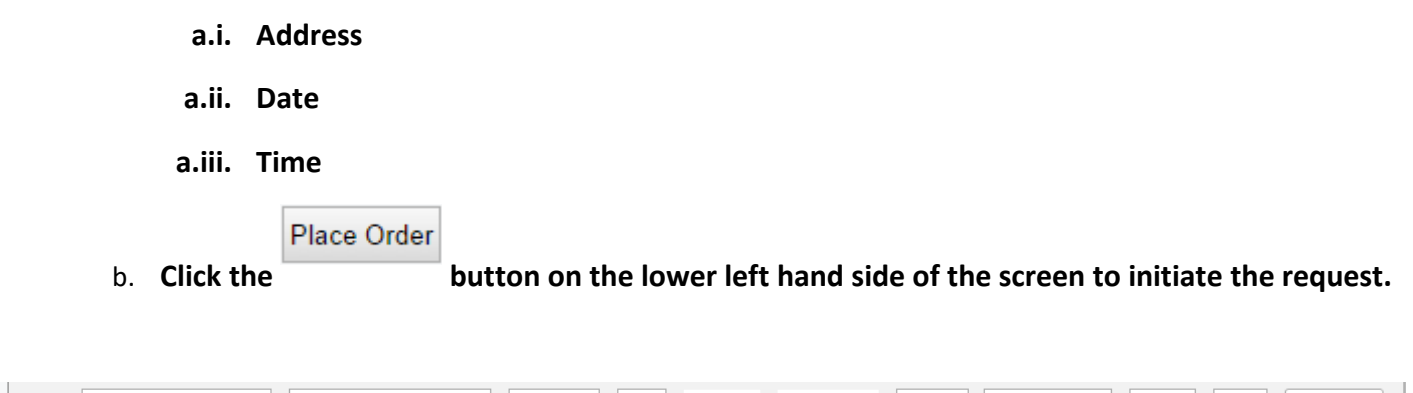

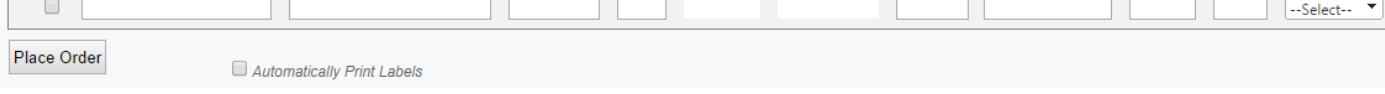

# *How to track an order*

**1. Under the Order Management section, click on Order tracking.**

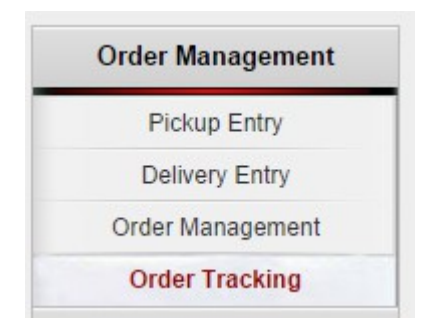

## **2. Select the date the pickup or delivery took place.**

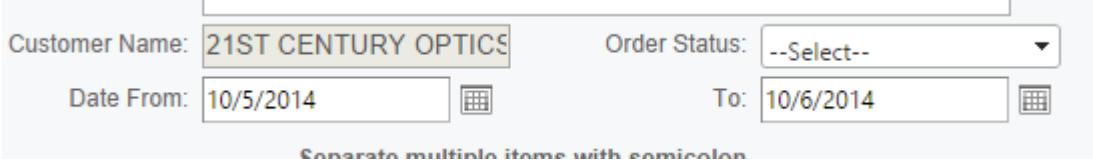

**3. You can filter the type of order by clicking on the Order Status drop down menu** 

*\*\*\*When searching for lost orders leave the filter blank\*\*\**

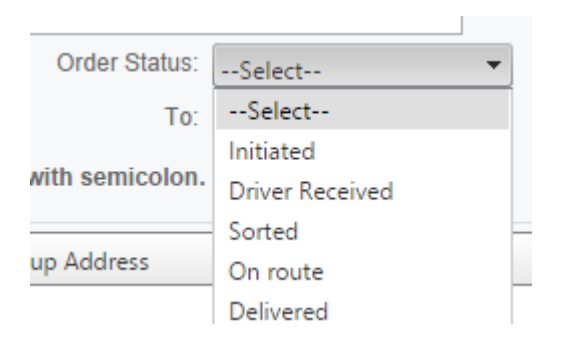

## **4. Click the search button**

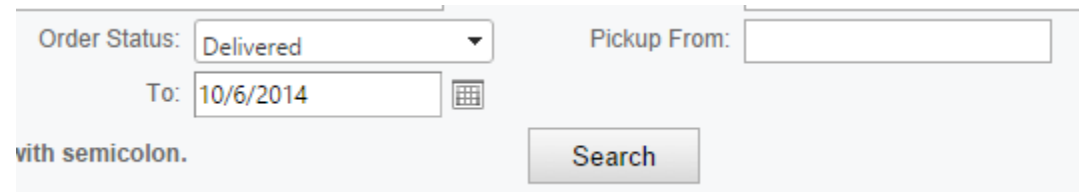

**5. Once the query has been returned, you will be able to view all jobs that meet your selected criteria.**

## *In this instance I searched jobs that were delivered between 10/5 & 10/6/14*

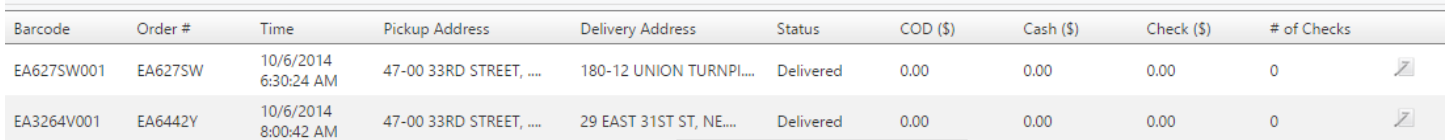

### **a. Here is a breakdown of the important columns:**

- a.i. **Barcode:** All of Speedy's work will received a label at the time it is entered into their system. This is the number to the labels barcode.
- a.ii. **Order number:** Similar to our JOB ID #, automatically generated reference number.
- a.iii. **Time:** This is the time the job was entered into Speedy's database. \*\*\*FYI Since we print our own labels here at the lab this will show date/time we printed the labels and not the actual time of shipment\*\*\*
- a.iv. **Pickup address:** Origin of the pickup.
- a.v. **Delivery address:** Final destination.
- a.vi. **Status:** Delivery status:
- a.vi.1. **Initiated:** just entered into the database
- a.vi.2. **Sorted:** received at the shipping hub; in process
- a.vi.3. **Driver received:** Received by the driver for delivery
- a.vi.4. **On route:** Out for delivery
- a.vi.5. **Delayed:** Oder was initiated but not received (If we print a label in the lab but do not have work to ship. The order will be delayed until we have something to ship)
- a.vi.6. **Delivered:** Received by account.

### **6. Clicking on the individual job will display a detailed history at the bottom of the page:**

### **a. Here is a rundown of the time line:**

- a.i. Initiated at 11:08am
- a.ii. Received by the driver for afternoon pickup at 1:49pm
- a.iii. Received at Speedy's hub for sorting at 2:30pm
- a.iv. Out for delivery at 2:30pm
- a.v. Delivered to account at 7:15pm

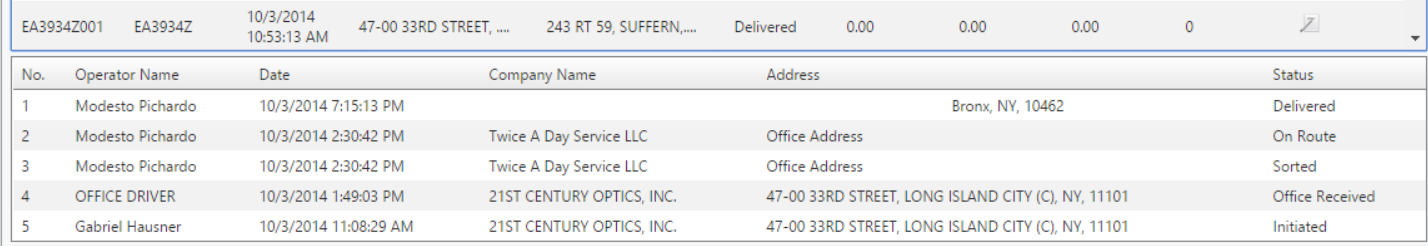

- **7. To view an obtained signature: The drivers carry android devices that are used for signing purposes. If a signature is not present, we must contact Speedy to request a manual copy.** 
	- a. **Click on the pencil/notepad** icon to view the signature
	- **b. If the Pencil/Pad icon is not present; the signature is not in the database**

## *\*\*\*NOTE: All drivers have been instructed to obtain a signature. If you hear of an account that did not have to sign for a delivery please let me know\*\*\**

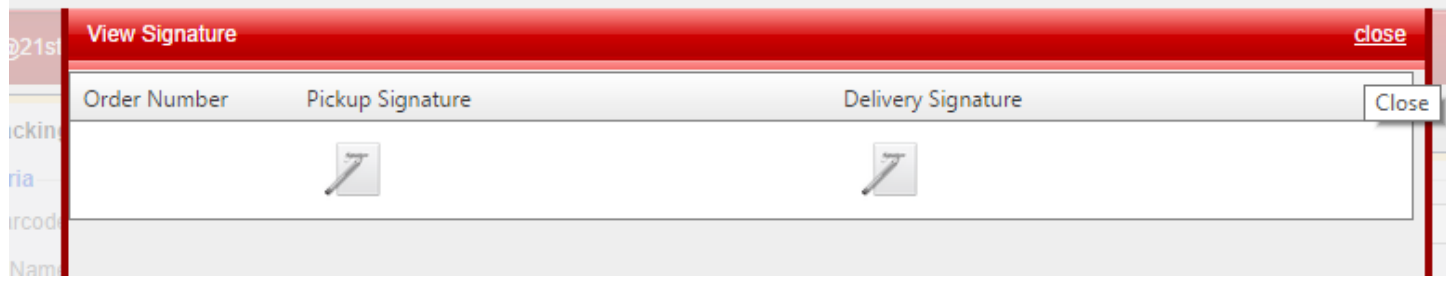

**8. Hover your mouse over the signature you wish to view:**

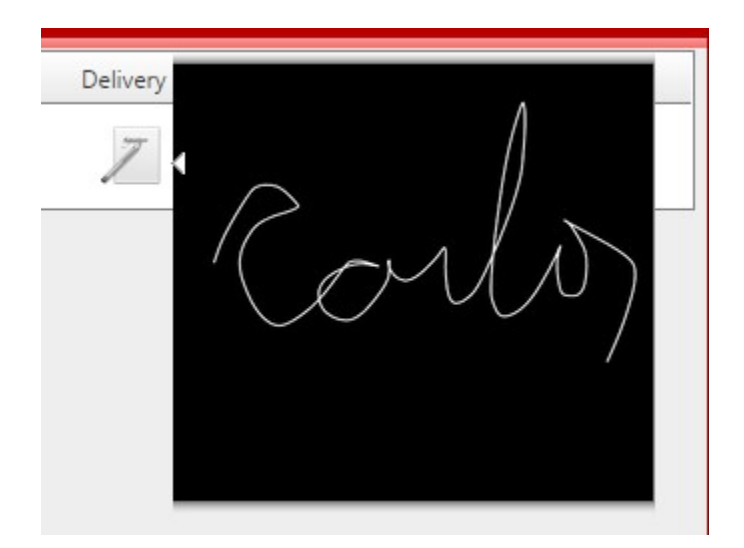